# **Audiofy 2.0 - The Hub of Home and Building Automation**

- [Introduction](#page-0-0)
- [Safety Precautions](#page-1-0)
- [Product Range](#page-2-0)
	- [Audiofy P1](#page-3-0) upgradable to Micro Server
	- [Audiofy P4](#page-3-1) upgradable to Micro Server
	- [Expansion E4](#page-4-0)
- 4. [Technical Data](#page-4-1)
	- [Rear Panel](#page-4-2)
	- [Audio Outputs](#page-5-0)
	- [KNX External Control](#page-5-1)
- 5. [Installation](#page-6-0)
	- [Rack Mounting](#page-6-1)
	- o [Inter-device Connection](#page-7-0)
- 6. [How to start Quick Setup Guide](#page-8-0)
	- [Available control through KNX](#page-11-0)
- 7. [How to start with iOS and Android mobile devices](#page-14-0)
- <span id="page-0-0"></span>8. [How to connect the matrix to Spotify](#page-15-0)

### **Introduction**

Audiofy is not only a professional audio multi-room system but your all-in-one solution for the complete control of home and building automation. Just with one device you can stream music contents from internal players or analog stereo inputs and manage in the same time all the functionalities of Thinknx supervision system from lighting and heating & cooling, to audio and music. Moreover, thanks to the integration with voice control devices like Apple Home Kit and Amazon Echo, you'll directly turn on or off all the commands using your voice. Through the native KNX TP port, Audiofy acts as every Thinknx controller allowing a bidirectional interaction with the plant. The new software update and the graphical restyling make the Audiofy app much more intuitive, faster and easy to use for every iOS and Android mobile devices, maximizing the performance level of the system, for a complete customer user-experience.

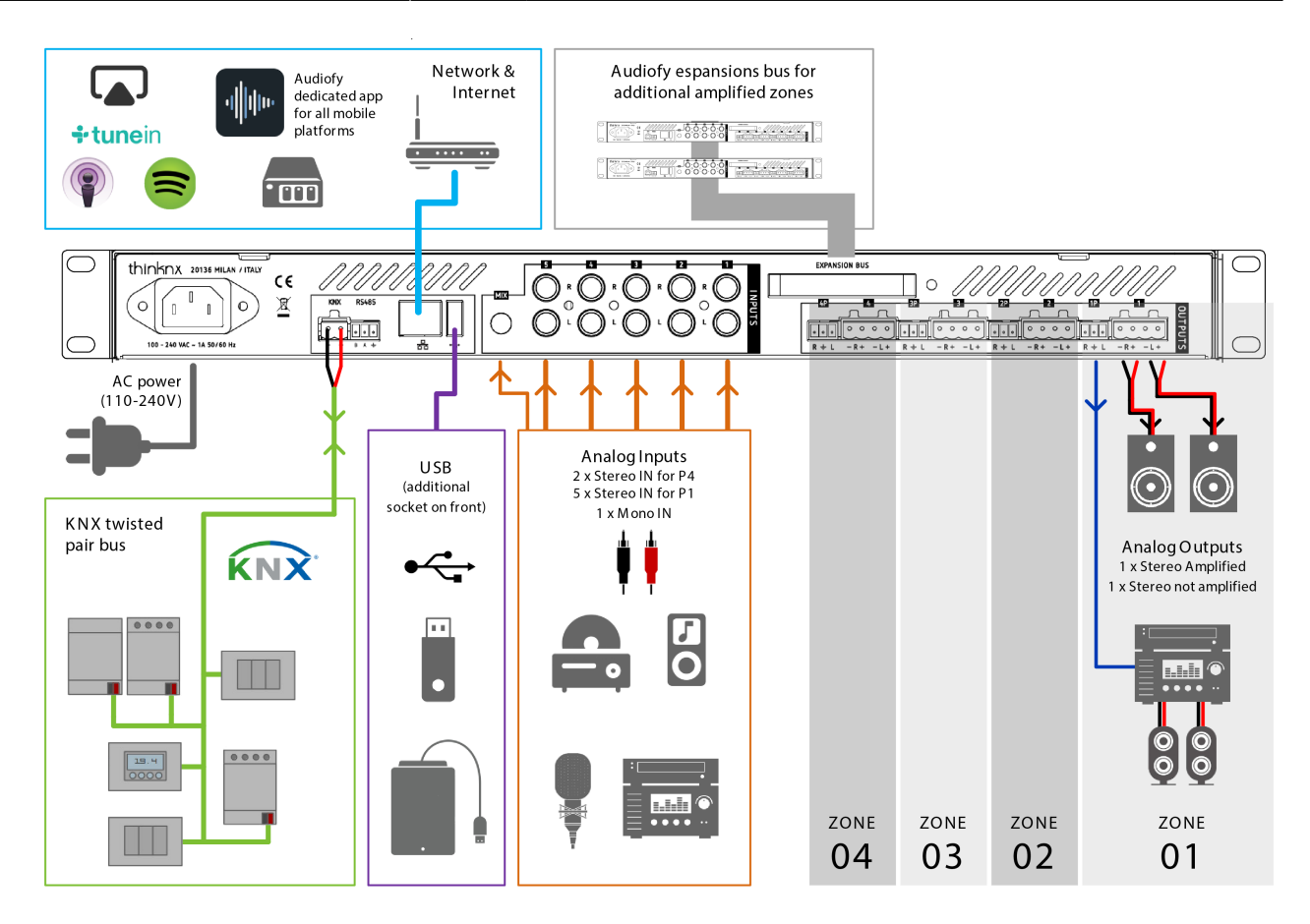

Figure 1: Scheme of a typical integrated installation

## <span id="page-1-0"></span>**Safety Precautions**

Before connecting and using this product, please read this instruction carefully and keep it on hand for future reference. The manual is to be considered an integral part of this product and must accompany it when it changes ownership as a reference for correct installation and use as well as for the safety precautions. Pulsar Engineering s.r.l will not assume any responsibility for the incorrect installation and / or use of this product.

**WARNING** To prevent the risk of fire or electric shock, never expose this product to rain or humidity (indoor use only).

1. All the precautions, in particular the safety ones, must be read with special attention, as they provide important information.

#### 2. Power supply from mains

The mains voltage is sufficiently high to involve a risk of electrocution: never install or connect this product when its power cord is plugged in.

- Before powering up, make sure that all the connections have been made correctly and the voltage of your mains corresponds to the voltage shown on the rating plate on the unit, if not, please contact your Thinknx dealer.
- The metallic parts of the unit are earthed by means of the power cord.
- Protect the power cord from damage. Make sure it is positioned in a way that it cannot be stepped on or crushed by objects.
- To prevent the risk of electric shock, never open this product: there are no parts inside that the user needs to access.
- The mains plug is used as the disconnect device and it shall remain readily operable.

3. Make sure that no objects or liquids can get into this product, as this may cause a short circuit. This apparatus shall not be exposed to dripping or splashing. No objects filled with liquid (such as vases) and no naked sources (such as lighted candles) shall be placed on this apparatus.

4. Never attempt to carry out any operations, modifications or repairs that are not expressly described in this manual. Contact your authorized service centre or qualified personnel should any of the following occur:

- The product does not function (or functions in an anomalous way).
- The power supply cord has been damaged.
- Objects or liquids have got in the unit.
- The product has been subject to a heavy impact.

5. If this product is not used for a long period, disconnect the power cord.

6. If this product begins emitting any strange odours or smoke, switch it off immediately and disconnect the power cord.

7. Do not connect this product to any equipment or accessories not foreseen. For suspended installation, only use the dedicated anchoring points and do not try to hang this product by using elements that are unsuitable or not specific for this purpose. Also check the suitability of the support surface to which the product is anchored (wall, ceiling, structure, etc.), and the components used for attachment (screw anchors, screws, brackets not supplied by the producer), which must guarantee the security of the system / installation over time, also considering, for example, the mechanical vibrations normally generated by loudspeakers. To prevent the risk of falling equipment, do not stack multiple units of this product unless this possibility is specified in the user manual.

8. Hearing loss Exposure to high sound levels can cause permanent hearing loss. The acoustic pressure level that leads to hearing loss is different from person to person and depends on the duration of exposure. To prevent potentially dangerous exposure to high levels of acoustic pressure, anyone who is exposed to these levels should use adequate protection devices. When loudspeakers capable of producing high sound levels are used, it is necessary to wear ear plugs or protective earphones. See the technical specifications in speaker user manuals to know their maximum sound pressure levels.

9. Install this product far from any heat source.

<span id="page-2-0"></span>10. Do not use solvents, alcohol, benzene or other volatile substances for cleaning the external parts of this product. Use a dry cloth.

## **Product Range**

Audiofy is a scalable system which delivers music contents from internal players (up to 4) or analog stereo inputs (up to 5) to stereo power amplified outputs (from 4 to 32).

Thanks to the many protocols supported, it is perfectly integrated inside automation systems. A native KNX TP port allows to send commands to the music system directly from other KNX devices and to receive feedback.

Through a complete set of Apps, the final user decides the routing of the audio sources and has a complete control over his music listening experience. The internal player is directly controlled from the app, the music library provided by a NAS or USB stick can be browsed with a simple menu.

Even the music stored on smartphones or tablets can be reproduced directly using AirPlay, UPnP and the outputs can always be chosen through the app!

If the user wants to listen to radio or web contents, Audiofy provides the integration of several web services so that the he can always access to his favorite music.

> **Did you know?** The internal player inside the Audiofy is used to stream music from any digital source, such as Airplay, NAS, Spotify, USB or playlist.

#### <span id="page-3-0"></span>**Audiofy P1**

It allows to diffuse the music coming from the 4 analog inputs or from the internal player to 4 amplified outputs (expandable to 12)

- 1x Internal network player
- 5x Unbalanced analog inputs
- 4x Amplified stereo outputs
- 1x Network port
- 1x EIB / KNX TP port
- 1x USB port
- Power supply 24Vdc 200W Max

#### <span id="page-3-1"></span>**Audiofy P4**

It allows to diffuse the music coming from the 2 analog inputs or from the 4 internal players to 4 amplified outputs (expandable to 12)

- 4x internal network players
- 2x unbalanced analog inputs
- 4x amplified stereo outputs
- 1x network port
- 1x EIB / KNX TP port
- 1x USB port
- Power supply 24Vdc 200W Max

#### <span id="page-4-0"></span>**Expansion E4**

Expansion module that allows to add 4 additional outputs to P1 or P4 modules.

- 4 amplified stereo outputs (50W per channel on 4Ohm speakers)
- Power supply 24Vdc 200W Max

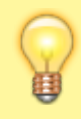

**Did you know?** An Audiofy can be upgraded to work as a Thinknx server, combining control of the home automation system as well as the multi-room audio system in one application.

## <span id="page-4-1"></span>**Technical Data**

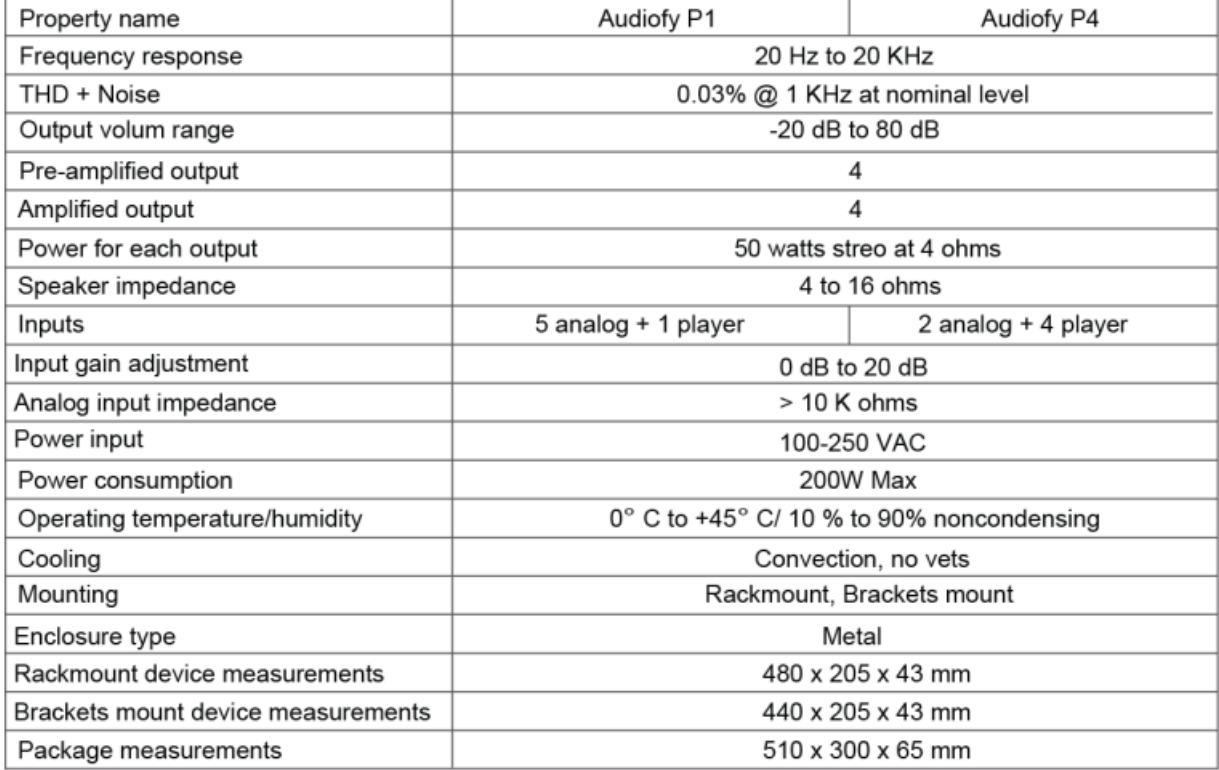

Figure 2: Technical data

#### <span id="page-4-2"></span>**Rear Panel**

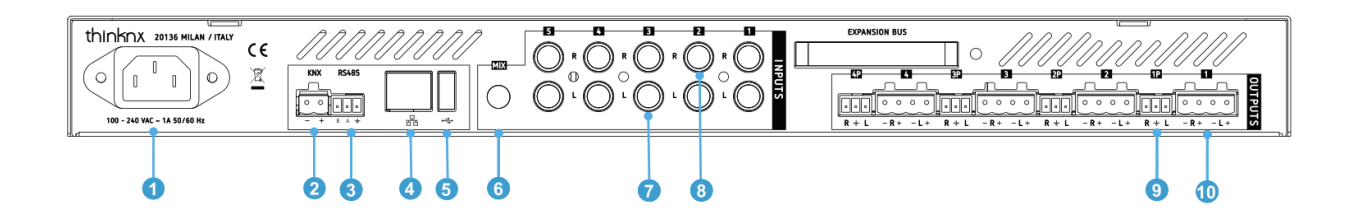

Figure 4: View of the connections [P1-P4]

- 1. Power Supply (Mains voltage 100 250 Vac)
- 2. KNX connection (respect polarity)
- 3. RS485 port
- 4. Ethernet port
- 5. USB port
- 6. MIX input
- 7. Left audio analog input channel P1[1-5] P4[1-2]
- 8. Right audio analog input P1[1-5] P4[1-2]
- 9. Pre-amplified output channel [1-4]
- 10. Speakers output channel [1-4]

#### <span id="page-5-0"></span>**Audio Outputs**

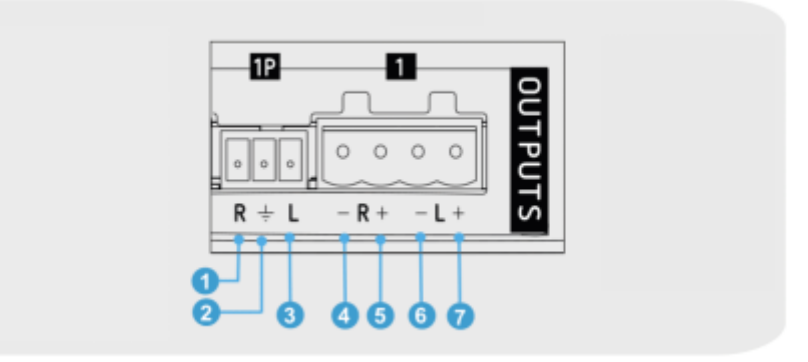

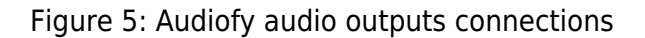

- 1. Pre-amplified output right
- 2. Pre-amplified output shield
- 3. Pre-amplified output left
- 4. Right speaker output -
- 5. Right speaker output +
- 6. Left speaker otput -
- 7. Left speaker output +

#### <span id="page-5-1"></span>**KNX external control**

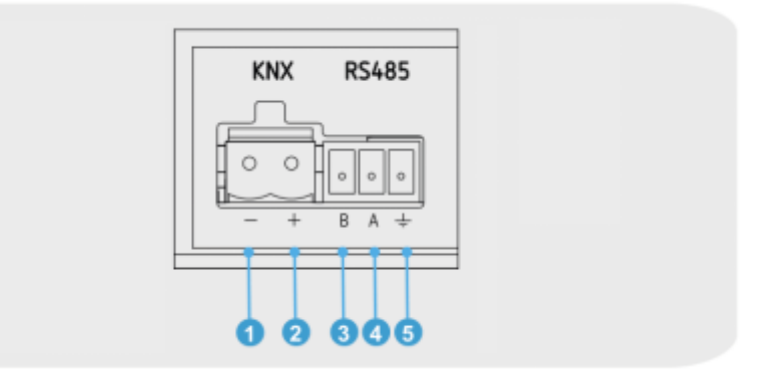

Figure 6: Audiofy KNX connections

- 1. KNX Connection -
- 2. KNX Connection +
- 3. RS485 B (D-)
- 4. RS485 A (D+)
- 5. RS485 Shield

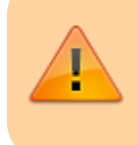

The RS-485 port is not meant to control the Audiofy, but is meant for internal use only through a Thinknx staff member.

# <span id="page-6-0"></span>**Installation**

#### <span id="page-6-1"></span>**Rack Mounting**

This device can be installed into a 19" rack cabinet (1 unit) thanks to its rack ears, or to a wall thanks to its brackets mount. In the following pictures you can see how to mount the proper brackets to the audiofy unit. Please use only the provided M4x8 screws to avoid internal damages to the unit.

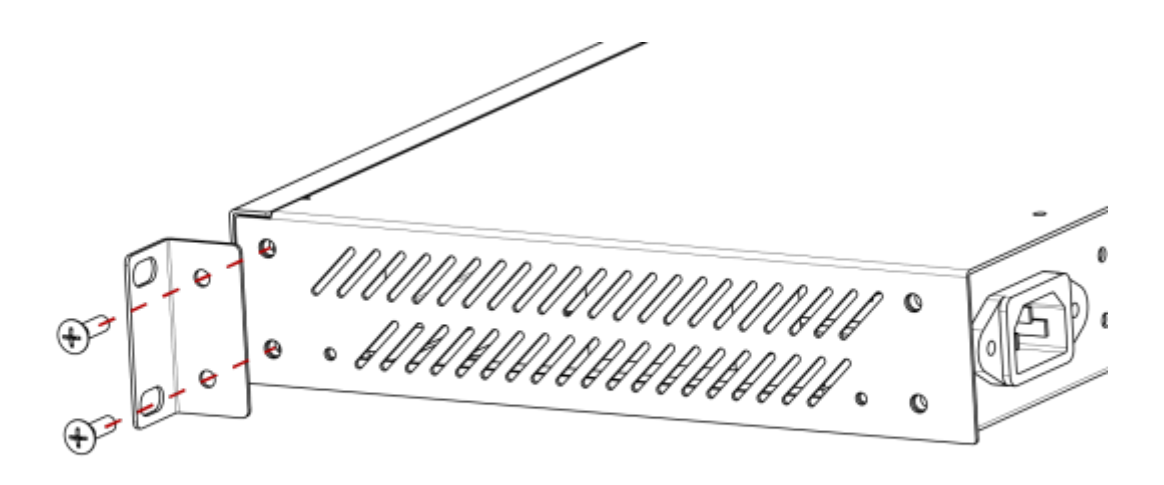

Figure 7: Audiofy rack mounting option

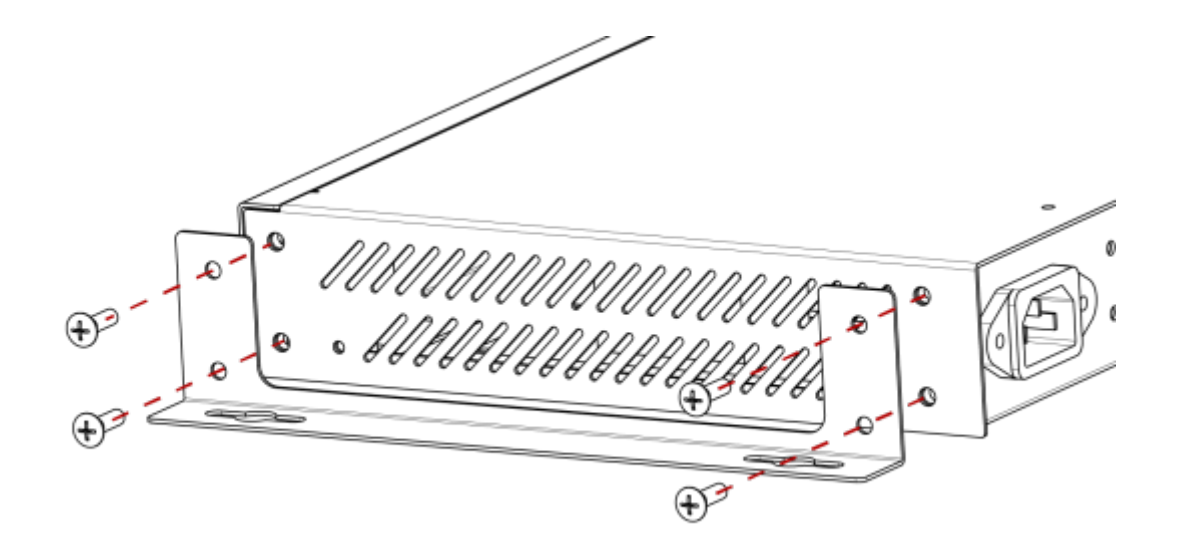

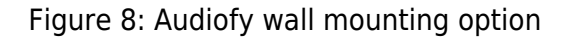

#### <span id="page-7-0"></span>**Inter-device connection**

To expand the system and use the Audiofy E4, proper connections must be done between the master device (P1 or P4) and the expansions. The master device must be connected to the first expansion using the EXPANSION BUS connector and than all the other expansions must be daisy chained using EXPANSION IN - EXPANSION OUT connections like the picture below.

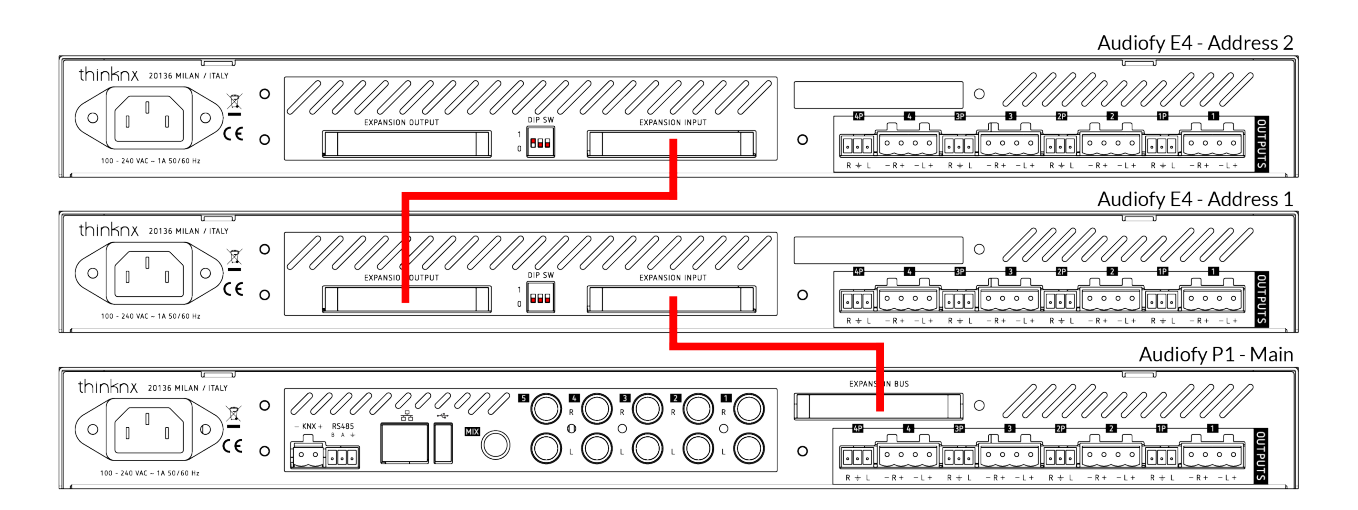

Figure 9: Expansions inter-connections

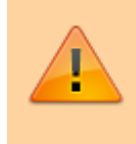

Use the provided flat cables to inter-connect the devices. Longer cables will carry degraded audio signals and the performance of the whole system will be worse.

Each expansion must be set to a different address using the DIP switches on the back. Please follow the picture below to identify expansion properly.

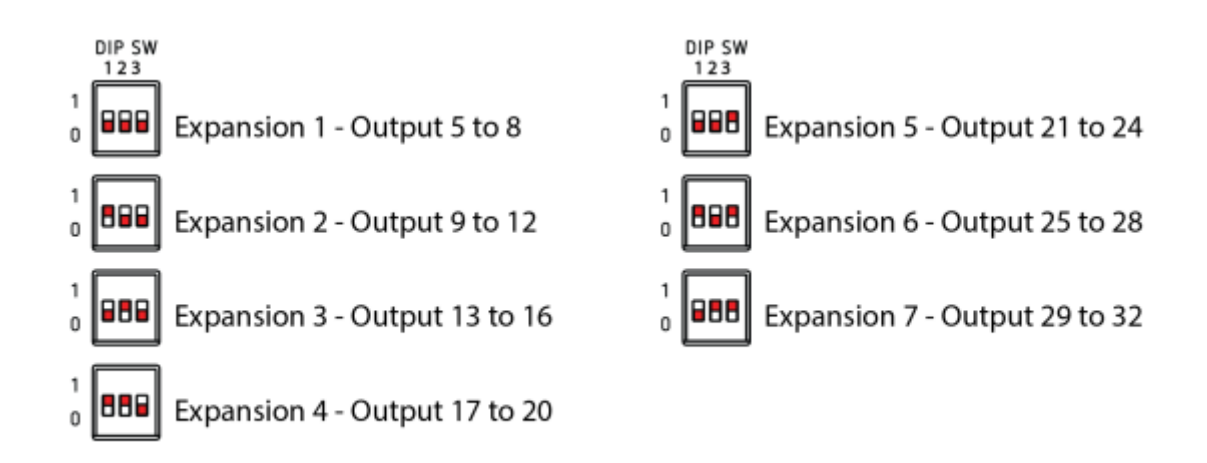

Figure 10: Expansions DIP switches settings

# <span id="page-8-0"></span>**How to start - Quick Setup Guide**

Once the Audiofy is connected to LAN it acquires an IP address given by the DHCP service. To discover the IP address assigned to the device, use the Thinknx UP Configurator by clicking on the bottom right section of the software where it reads "Click here to search for Thinknx devices". After selecting the ThinKnx Audiofy installed, it is possible to disable the DHCP service and provide it with a static IP. Click on the "Apply server setup" to confirm the changes. This step is recommended to avoid the loss of the IP address in case the connection is lost: in fact on connection recovery, the DHCP server could not assign the same address, causing problems between server and clients.

If the Audiofy is connected on a network where DHCP service is unavailable, it will acquire as default address: **192.168.0.200**

If a static IP address was previously set, the device is always reachable at the address: **192.168.24.254** (with subnet mask **255.255.255.252**).

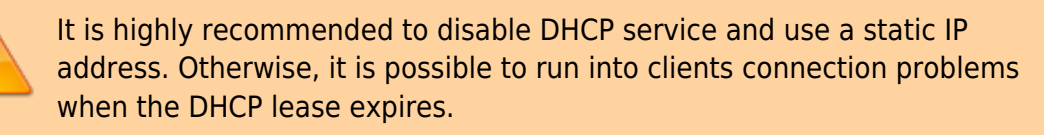

The Audiofy can be reached and configured from its web interface just like any Thinknx server. To open the server's web interface just launch your preferred internet browser (Firefox or Chrome are tested browser) and enter the following: **http:\\serverip:5051**

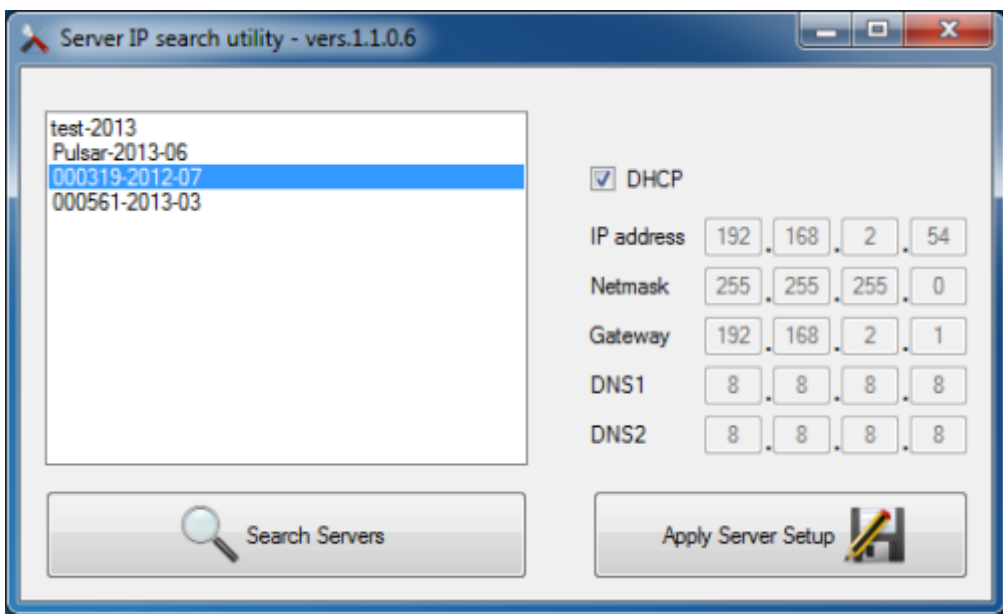

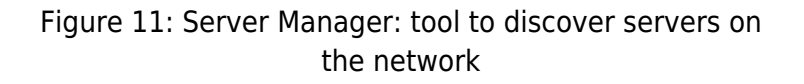

You will be prompted for login. At the first access the following credentials must be used: username: **service** password: **password**

You will be request to change the password for the next access. Please take note of the new password as it will require an hard reset to recover it.

The webpage of the Audiofy is very similar to a Thinknx server but some menu items cannot be viewed unless the Audiofy has been upgraded to a server. You can start by configuring your KNX group addresses if needed, naming your outputs and inputs, in addition to configuring other services available.

> **Did you know?** The Audiofy does not require an ETS file to be configured. All KNX group addresses can be entered manually from the webpage of the Audiofy.

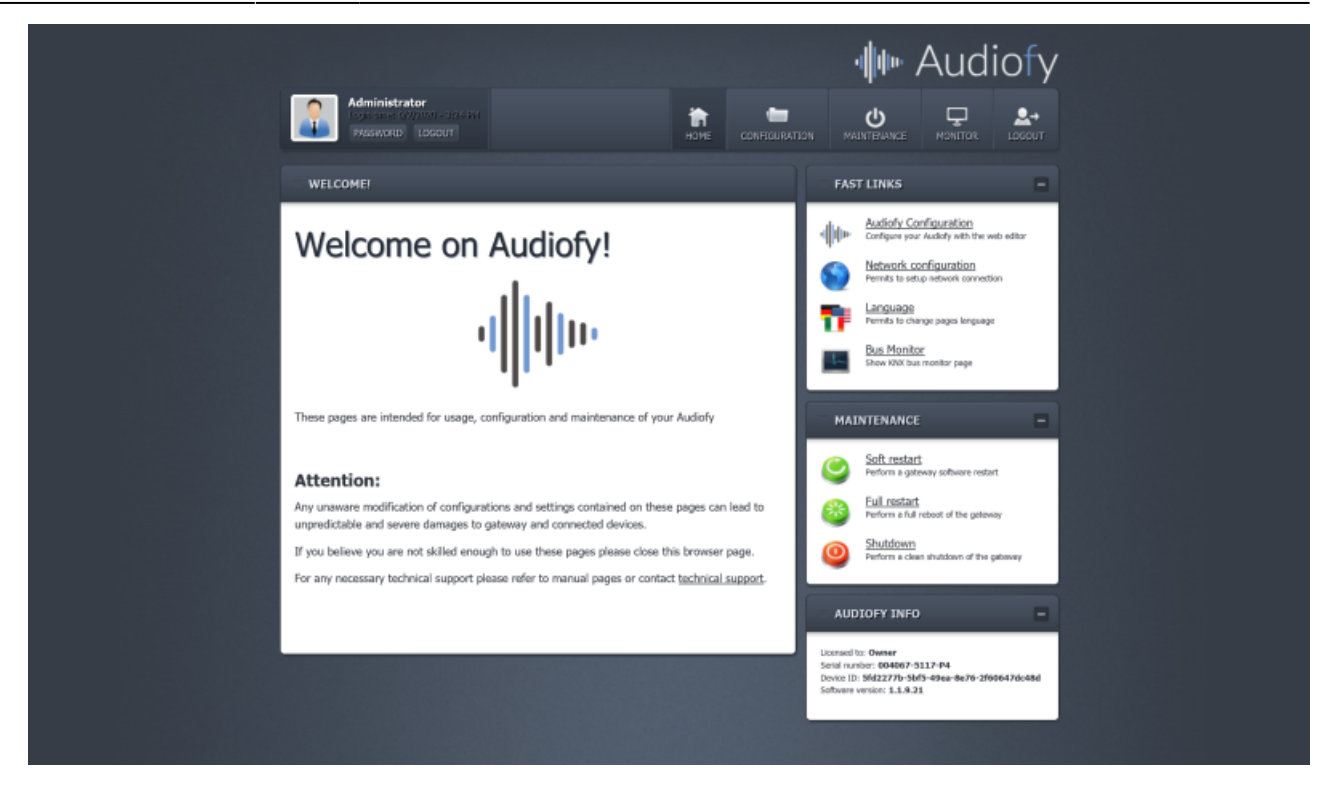

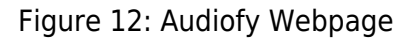

| <b>OBJECTS</b><br>-                                                                                                    | <b>PROPERTIES</b>                                         |                                                                                                    |
|----------------------------------------------------------------------------------------------------|-----------------------------------------------------------|----------------------------------------------------------------------------------------------------|
| This Audiofy<br><b>Dutputs</b><br>G-Sources<br><b>USB</b><br><b>E</b> -NAS<br><b>E</b> -Services<br><b>E</b> -Playlist KNX Entries | Name:                                                     | Audiofy                                                                                                    |
|                                                                                                    | KNX physical address:                                     | 1/1/1<br>KNX physical address of the device in the KNX network                                                                                                    |
|                                                                                                    | General Mute (1Bit - DPT1):                               | Enter group address<br>KNX group to mute all the ouputs                                                                                                    |
|                                                                                                    | General Mix (1Bit - DPT1):                                | Enter group address<br>KNX group to enable the MIX inputs to all the outputs                                                                                                    |
|                                                                                                    | General Input selection (Party Mode)<br>$(1Byte - DPT5):$ | Enter group address<br>KNX group to select the same source for the all output<br>For Audiofy P1<br>$1 = ext$ analog 1<br>$2 = ext$ analog 2<br>$3 = ext$ analog 3<br>$4 = ext$ analog 4<br>$5 = ext$ analog $5$<br>$6$ = internal player 1<br>For Audiofy P4<br>$1 = ext$ analog 1<br>$2 = ext$ analog 2<br>$3$ = internal player 1<br>$4 =$ internal player 2<br>$5 =$ internal player 3<br>$6 =$ internal player 4 |
|                                                                                                    | General volume up/down (Party Mode)<br>$(1Bit - DPT1)$ :  | Enter group address<br>KNX group for moving volume up=1/down=0 one step of<br>all the outputs together                                                                                                    |
|                                                                                                    | General volume step (Party Mode):                         | 5                                                                                                    |

Learning Thinknx - http://www.thinknx.com/wiki/

#### Figure 13: Audiofy Configuration

#### <span id="page-11-0"></span>**Available control through KNX**

- **GENERAL**
	- **General Mute** 1-bit DPT1 KNX group to mute all the outputs
	- **General Mix** 1-bit DPT1 KNX group to enable the MIX inputs to all the outputs.
	- **General input selection** 1-byte DPT5. KNX group to select the same source for all the outputs.
		- For Audiofy P1:
			- $\bullet$  1 = ext analog 1
			- $\bullet$  2 = ext analog 2
			- $\bullet$  3 = ext analog 3
			- $\bullet$  4 = ext analog 4
			- $\bullet$  5 = ext analog 5
			- $\bullet$  6 = internal player 1
		- 2. For Audiofy P4:
			- $\bullet$  1 = ext analog 1
			- $\bullet$  2 = ext analog 2
			- $\bullet$  3 = internal player 1
			- $\bullet$  4 = internal player 2
			- $\bullet$  5 = internal player 3
			- $\bullet$  6 = internal player 4
		- 4. **General volume up/down** 1-bit DPT1. KNX group for moving volume up=1/down=0 one step of all the outputs together. Step is defined in the General Volume Step slider below this field.
		- 5. **Public Announce select** 1-byte DPT5. KNX group to launch a precise playlist to all the outputs (KNX values that will be used to recall the playlist must be defined in the "Playlist KNX Entries" node, association between playlists and KNX values must be defined in the Audiofy app). Player 1 will be used for playing the music.
		- 6. **KNX group stop PA** 1-bit DPT1. KNX group for stopping alert playing or PA playlist playing.
		- 7. **Alert tone selection** 1-byte DPT5. The following tones are available:
			- $\blacksquare$  1 = Dingdong
			- $2$  = Knock on door
			- $3 =$  Gong
			- $4 = Horn$
			- $= 5$  = Sonar
			- $6 = MusicBox$
			- $\blacksquare$  7 = Birds
			- $8 = \text{lazy}$
			- $9 =$ Organic
			- $10 = \text{Pizzicato}$
			- $11 = Peace$
			- $12 = Scala$
			- $13 = Siesta$
		- 2. **ZONE**
			- **Volume up/down (1Bit DPT1)** KNX group for moving volume up=1/down=0 one step. Step is defined in the slider below this field.
- **Volume value (1Byte DPT5)** KNX group to change the volume to an absolute value [0-255]
- **Volume value feedback (1Byte DPT5)** KNX group address to receive current volume absolute value [0-255]
- **Volume move (4Bit DPT3)** KNX group address for moving volume up/down using standard dimming/shutters objects
- **Mute (1Bit DPT1)** KNX group to mute=1/unmute=0 the output
- **Mute status (1Bit DPT1)** KNX group to receive the current status of the output muting
- **Input selection (1Byte DPT5)** KNX group to select the source for the output.
	- For Audiofy P1:
		- $\bullet$  1 = ext analog 1
		- $\bullet$  2 = ext analog 2
		- $\bullet$  3 = ext analog 3
		- $\bullet$  4 = ext analog 4
		- $\bullet$  5 = ext analog 5
		- $\bullet$  6 = internal player 1
	- 2. For Audiofy P4:
		- $\bullet$  1 = ext analog 1
		- $\bullet$  2 = ext analog 2
		- $\bullet$  3 = internal player 1
		- $\bullet$  4 = internal player 2
		- $\bullet$  5 = internal player 3
		- $\bullet$  6 = internal player 4
	- 8. **Input selection status (1Byte DPT5)** KNX group that report the current selected the source for the output
	- 9. **Mix enable (1Bit DPT1)** KNX group to add the content coming from the MIX analog input to the current output [1=mix enabled/0=mix disabled]
	- 10. **Mix status (1Bit DPT1)** KNX group that report the current status the mixing from the MIX analog input to the current output [1=mix enabled/0= mix disabled]
	- 11. **Bass value (1Byte DPT5)** KNX group to adjust the value of the Bass frequencies  $[0 = -20dB, 20 = 0dB, 40 = +20dB]$
	- 12. **Bass status (1Byte DPT5)** KNX group that reports the current value of the Bass frequencies  $[0 = -20dB, 20 = 0dB, 40 = +20dB]$
	- 13. **Middle value (1Byte DPT5)** KNX group to adjust the value of the Middle frequencies  $[0 = -20dB, 20 = 0dB, 40 = +20dB]$
	- 14. **Middle status (1Byte DPT5)** KNX group that reports the current value of the Middle frequencies  $[0 = -20dB, 20 = 0dB,$ 40=+20dB]
	- 15. **Treble value (1Byte DPT5)**KNX group to adjust the value of the Treble frequencies  $[0 = -20dB, 20 = 0dB, 40 = +20dB]$
	- 16. **Treble status (1Byte DPT5)** KNX group that reports the current value of the Treble frequencies  $[0 = -20dB, 20 = 0dB$ ,  $40=+20$ dBl
	- 17. **Mono enable (1Bit DPT1)** KNX group to transform the output into a mono output. The Left and Right output will be identical but the volume of each can be controlled separately as virtually two distinct outputs [1=mono enabled – 2 virtual outputs, 0=stereo]
- 18. **Mono enable status (1Bit DPT1)** KNX group that reports the status of the mono feature (see "Mono enable" for more info)
- 19. **Volume RIGHT up/down (1Bit DPT1)**KNX group for moving volume of the RIGHT channel up=1/down=0 one step (only valid if MONO=1)
- 20. **Volume RIGHT value (1Byte DPT5)** KNX group to change the volume of the RIGHT channel to an absolute value [0-100] (only valid if MONO=1)
- 21. **Volume RIGHT up/down (1Bit DPT1)** KNX group for moving volume of the RIGHT channel up=1/down=0 one step (only valid if MONO=1)
- 22. **Volume RIGHT move (4Bit DPT3)** KNX group address for moving volume of the RIGHT channel up/down using standard dimming/shutters objects (only valid if MONO=1)
- 23. \* **Volume LEFT up/down (1Bit DPT1)**KNX group for moving volume of the LEFT channel up=1/down=0 one step (only valid if  $MONO=1)$
- 24. **Volume LEFT value (1Byte DPT5)** KNX group to change the volume of the LEFT channel to an absolute value [0-100] (only valid if MONO=1)
- 25. **Volume LEFT up/down (1Bit DPT1)** KNX group for moving volume of the LEFT channel up=1/down=0 one step (only valid if  $MONO=1)$
- 26. **Volume LEFT move (4Bit DPT3)** KNX group address for moving volume of the LEFT channel up/down using standard dimming/shutters objects (only valid if MONO=1)
	- **SOURCE (only for Players)**
		- **Shuffle (1Bit DPT1)** KNX group to enable shuffle play mode [1=shuffle/0=ordered play]
		- **Shuffle status (1Bit DPT1)** KNX group to receive the current status of the shuffle option [1=shuffle/0=ordered play]
		- **Repeat (1Bit DPT1)** KNX group to enable repeat play mode [1=repeat/0=single play]
		- **Repeat status (1Bit DPT1)** KNX group to receive the current status of the repeat option [1=repeat /0=single play]
		- **Airplay status (1Bit DPT1)** KNX group that reports the status of the Airplay usage [1=playing from Airplay/0=playing from other sources]
		- **Track title (14Bytes DPT16)** KNX group that report the current track title
		- **Track artist (14Bytes DPT16)** KNX group that report the current track artist name
		- **Track album (14Bytes DPT16)** KNX group that report the current track album name
		- **Playlist select (1Byte DPT5)** KNX group to launch a precise playlist (KNX values that will be used to recall the playlist must be defined in the "Playlist KNX Entries" node, association between playlists and KNX values must be defined in the Audiofy app)
- **Play/stop (1Bit DPT1)** KNX group for starting play=1/stop=0 the current queue
- **Play/stop status (1Bit DPT1)** KNX group that report the play status [playing=1/stop=0]
- **Skip track (1Bit DPT1)** KNX group to skip to the next=1/previous=0 track in the queue
- <span id="page-14-0"></span>**PLAYLIST**
	- **KNX Value to recall playlist** Byte value [0 255] used to recall a playlist on the KNX group specified in the player properties

## **How to start with iOS and Android mobile devices**

From the Google Playstore or from Apple App Store download and open the thinknx "Audiofy" app.

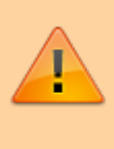

The app can be used only when the mobile/tablet is connected on the same network of the Audiofy via Wifi

[In the "device finder" section, tap on the refresh icon](http://www.thinknx.com/wiki/lib/exe/fetch.php?media=untitled-3-04.png) [to detect the device. When the device has been](http://www.thinknx.com/wiki/lib/exe/fetch.php?media=untitled-3-04.png) [detected, login to it using the following credientials:](http://www.thinknx.com/wiki/lib/exe/fetch.php?media=untitled-3-04.png) [Username:](http://www.thinknx.com/wiki/lib/exe/fetch.php?media=untitled-3-04.png) **service** Password: **password**

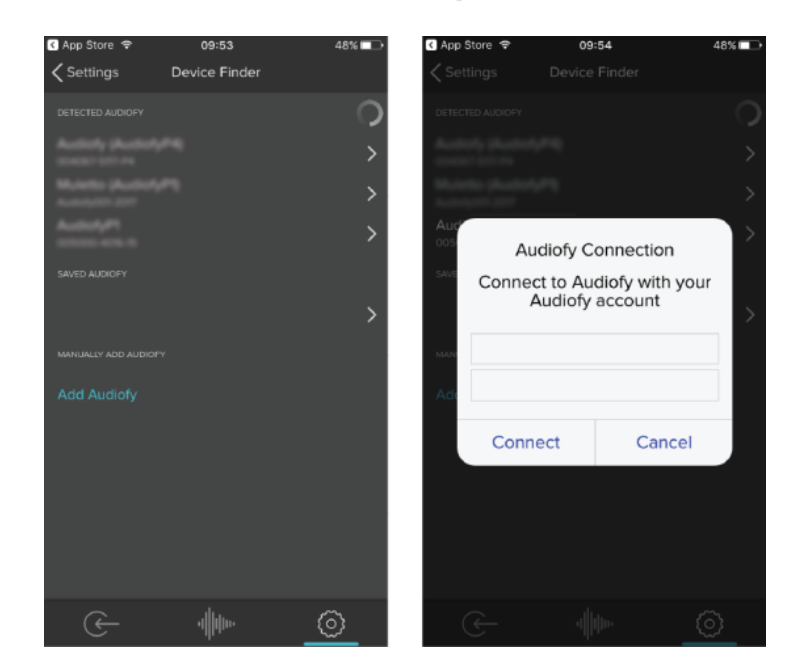

Figure 13: The device finder section and the login page

Upon sucessfull detection and connection, you will be

able to see device info in the settings page From this page you can tune all the settings of the device like name of outputs, inputs, sources and network

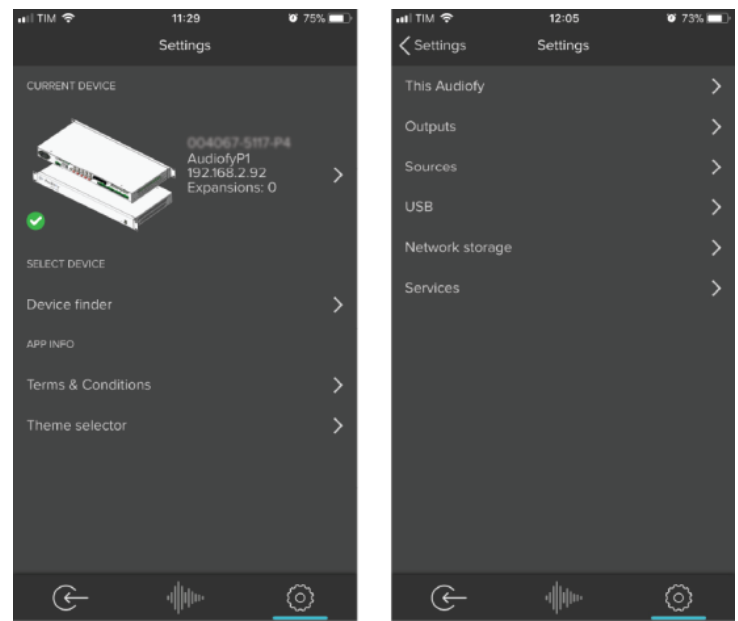

Figure 14: The setting section

When the connection is successful all the outputs are displayed By selecting a player, the player control page appears and you can access music library, playlists, queue, etc.

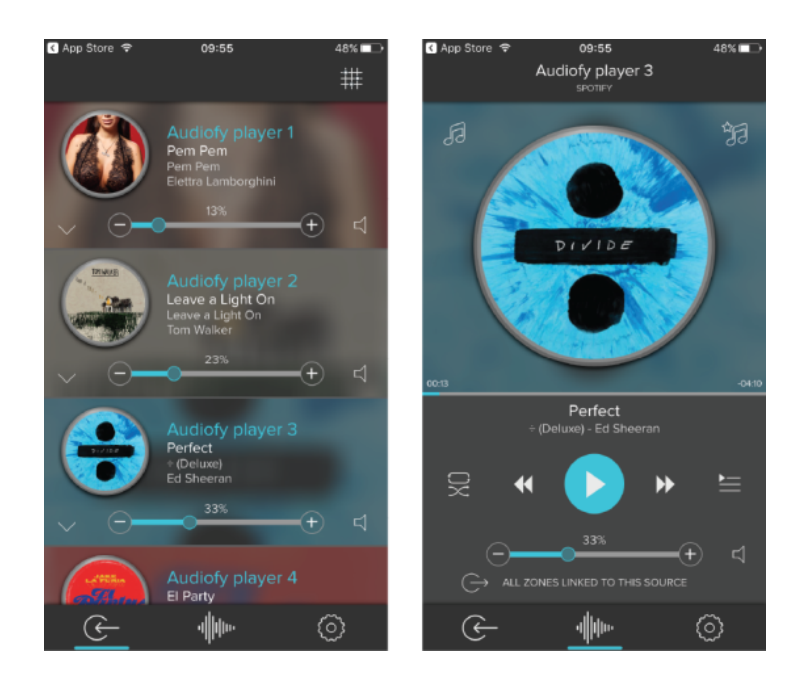

<span id="page-15-0"></span>Figure 15: The internal player section

# **How to connect the matrix to Spotify**

If you want to enable the Spotify plugin on the Audiofy (to browse and play music from the Audiofy application), you must enter into the device configuration web page and follow the steps below.

A valid Spotify Premium account is needed for this purpose.

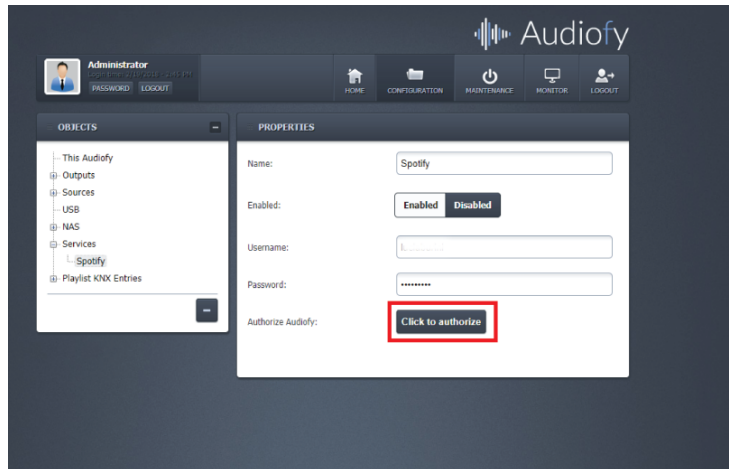

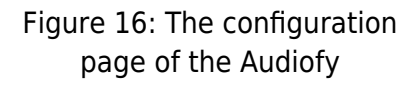

Once inside the Audiofy web page, go to the section "Configuration→Audiofy" and inside the "Services" node add a Spotify service. Now you need to enable it and enter your credentials. As a final step, to pair the Audiofy with your account you need to click on the "Authorize" button.

You will be redirected to the Spotify website to complete the pairing. Here you need to login and accept that Audiofy connect to your music.

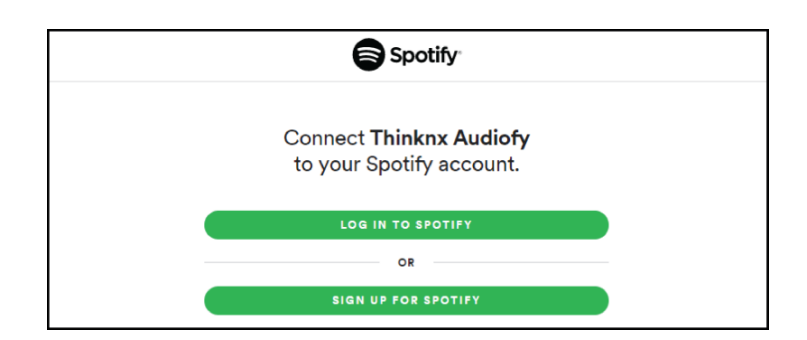

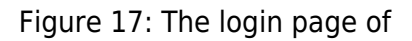

#### Spotify

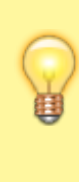

Another way to stream music from Spotify is through Spotify Connect. The song can be streamed directly from the Spotify application to the Audiofy, without the need to pair any account to the matrix.

From:

<http://www.thinknx.com/wiki/> - **Learning Thinknx**

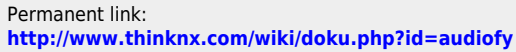

Last update: **2023/03/21 10:41**

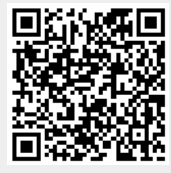